## **Table of Contents**

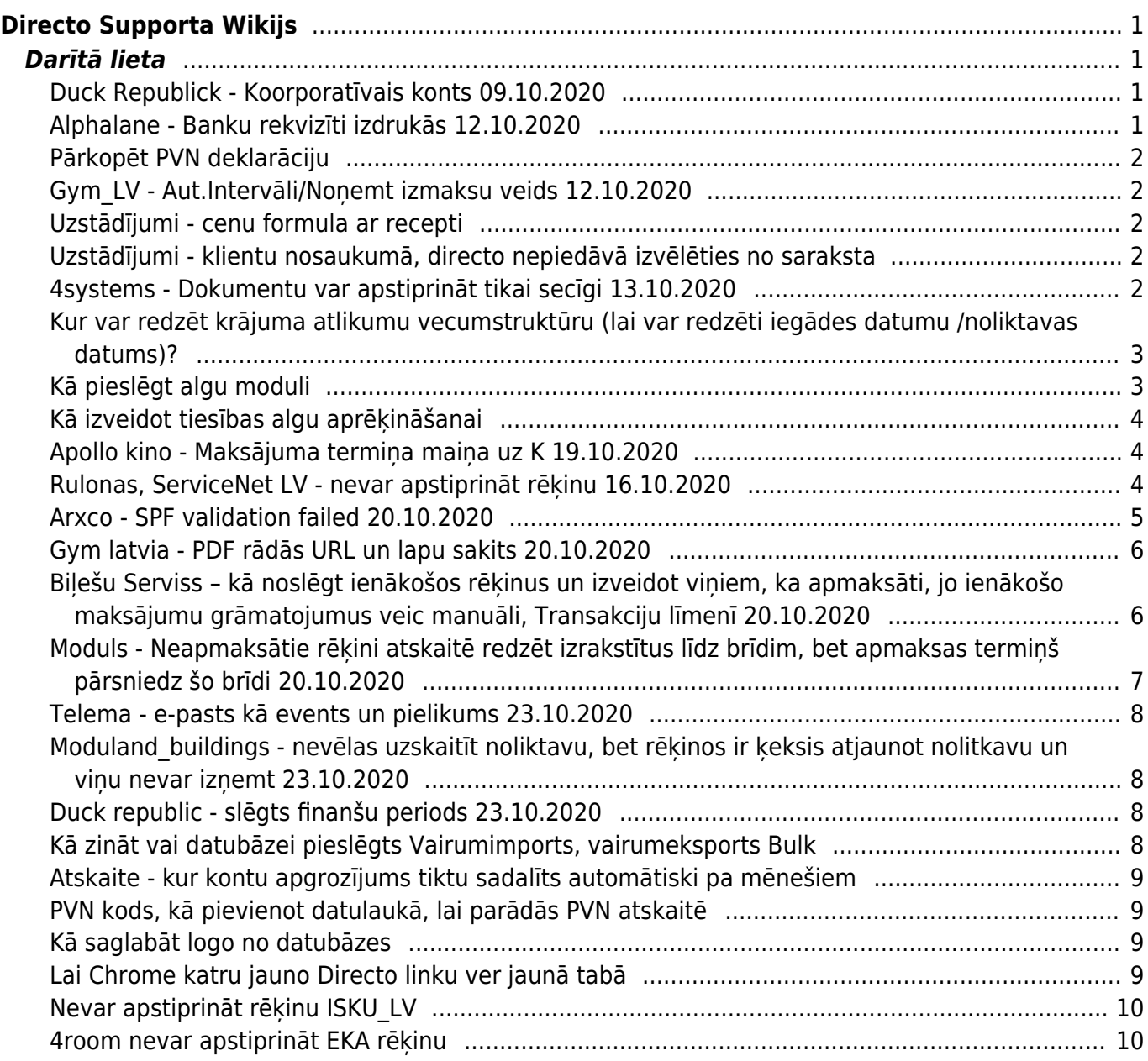

# <span id="page-2-0"></span>**Directo Supporta Wikijs**

## <span id="page-2-1"></span>**Darītā lieta**

- **Datums** - **Klients** - **Problēmas apraksts** - **Risinājums** - **Statuss**

### <span id="page-2-2"></span>**Duck Republick - Koorporatīvais konts 09.10.2020**

- **09.20.2020**
- **Leinnonen db duck\_republik\_lv**
- **Koncerna meitas uzņēmums vēlas ielikt jaunu kontu Kontu plānā**
- **Sazināties ar Mātes uzņēmumu, kuru var apskatī Koncerta uzstādījumos, un mātes uzņēmuma datu bāzē jāieliek šis konts**
- **done ?!**

Koncerna uzstādījumi

Uzturēšana – Finanšu uzstādījumi – **Koncerna uzstādījumi**

Lai kādā no meitas kompānijām ieliktu jaunu finanšu kontu un uzstādījumos ir atzīmēts: Kontam jābūt Korporatīvajā sarakstā - jā

Zem Koncerna uzstādījumiem var redzēt kas ir mātes uzņēmums un kas meitas. Mātes uzņēmuma kods ir norādīts kolonnā Parent company. PIEM> 1Home Group kontsern (nr. 50) ir Mātes kompānija šīm datubāzēm: 1Home Group AS un AS filiāle un Duck Republis SIA.

Tad jāsaskaņo, jāsazināties ar MĀTES kompāniju un mātes kompānijas datubāzē, finanšu kontu plānā jāieliek šis jaunais konts. Pēc tam attiecīgi arī meitas uzņēmumos varēs viņu pievienot. Vai parādisies uzreiz, vai jāieliek manuāli ?!!?

### <span id="page-2-3"></span>**Alphalane - Banku rekvizīti izdrukās 12.10.2020**

Šobrīd aktīvas ir trīs bankas:

- **Swedbanka** (Sistēmas uzstādījumi)
- - Citadele (Rekins&Rekins Pavadzime kopā ar Swed)
- **Luminor** (LUM\_ izdrukas)

Citadele ir iekomentēta LUM\_izdrukās. Luminor ir pievienots caur papildus lauku un ir iespējams to rediģēt, lai veiktu izmaiņas arī saistītajās izdrukās.

Nepieciešams pārliecināt Arnoldu par to, lai samaksā un pievieno visas trīs bankas ar iespēju tās rediģēt.

## <span id="page-3-0"></span>**Pārkopēt PVN deklarāciju**

Lai kopētu dokumenta lauciņus Directo ir svarīgi zināt šīs taustiņu kombinācijas:

• ALT + C - Nokopē dokumenta laucinu vērtības. Kursors drīkst būt ieklikšķināts kādā no dokumenta lauciniem.

• CTRL + ALT + V – Iekopē nokopētās vērtības dokumenta lauciņos, jeb Paste. !!Kursors nedrīkst būt ieklikškināts dokumenta laucinā!!

#### <span id="page-3-1"></span>**Gym\_LV - Aut.Intervāli/Noņemt izmaksu veids 12.10.2020**

- 2. Lai veidojot rēķinu sistēma automātiski pievienotu intervālu, lietotāja kartiņā vajag norādīt izmantojamo Intervālu.
- 3. Lai ienākošajos rēķinos noņemtu kollonu Veids (Settingos Izmaksu tipi) ir jānoņem uzstādījumos atzīme - Pirkuma uzstādījumi –> Ienākošais rēķins lieto Izdevumu Tipus

#### <span id="page-3-2"></span>**Uzstādījumi - cenu formula ar recepti**

Zem pārdošanas uzstādījumiem - price formula has recepie

#### <span id="page-3-3"></span>**Uzstādījumi - klientu nosaukumā, directo nepiedāvā izvēlēties no saraksta**

Jebkura klienta kartiņu atverot, spiež uz "āmurīša" un opcija - New card does NOT open...

### <span id="page-3-4"></span>**4systems - Dokumentu var apstiprināt tikai secīgi 13.10.2020**

Uzstādījumos meklētājā ierakstot: Nepieciešams Apstiprinājums / Turpināšana, Jūs atradīsiet saskaņošanas parametru tabulu. Šajā tabulā varam atzīmēt kā notiek saskaņošana: Secīgi vai noklusējumā – paralēli.

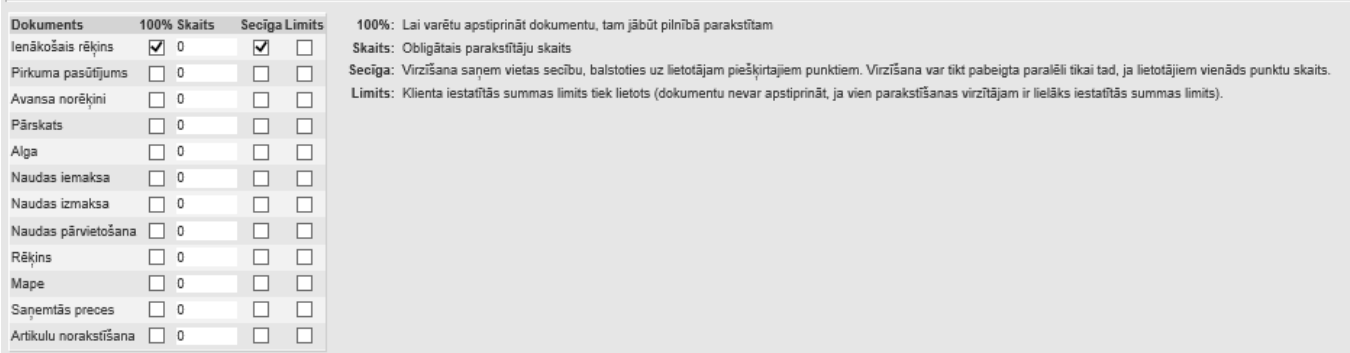

Šobrīd priekš ienākošajiem rēķiniem jau ir iespējota Secīga apstiprināšana, kas nozīmē to, ka Lietotājs ar lielāko punktu skaitu tiks uzskatīts par "gala apstiprinātāju". Dokumenta apstiprināšana notiek augošā secībā – lietotājs ar lielāko punktu skaitu saņem prasību par dokumenta apstiprināšanu tikai tad, kad mazāko punktu lietotāji ir to apstiprinājuši.

**Ienākošā rēķina lauki, kuri atceļ saskaņošanu (noņem parakstus) pēc izmaiņām** Šis lauciņš nosaka to, ka ja vēlākā saskaņošanā tiek mainīta kāda vērtība, kas ir bijusi saskaņota iepriekš, šis dokuments netiek saskaņots. Definējot laukus kuru izmaiņas atceļ saskaņošanu, jāraksta ir vērtības no .xml': **p - header sekcija** ; **r - rows** Piemēri: p.summa - Dokumenta summa;r.konto izevumu konts

## <span id="page-4-0"></span>**Kur var redzēt krājuma atlikumu vecumstruktūru (lai var redzēti iegādes datumu /noliktavas datums)?**

Atskaite - Noliktavas Līmenis  $\sqrt{\text{Att}}$ Artikuls  $\mathbb{F}$ Klase Nosaukums Noliktava<sup>[</sup> Laiks 16.10.2020 (Arti (Arti **SN** Atrašanās vieta ID ražotājs  $\overline{\mathbf{v}}$ Piegādātāju klase Ir mazāks nekā min lī (Arti Projekts Projektu menedžeris Artikula objekts Deriguma term.  $ABCklase$ (Arti  $($ pěc artikula koda **Brivs** Min max Cenu formula  $\vee$  tikai formulas vienības Rädit  $\vee$  $\sqrt{P}$  $\sqrt{P}$ □ svitrkods □ Ražotāja ProdiD □ Artikulu klase □ Multas kods □ CN8 kods □ Bruto peļņa ■ Izmaksas □ Mērvienība □ Ar PVN ■ Noliktavas ID Punkti □ SN □ Derīguma term. □ Piegādātājs <sub>[Nol</sub> Rezultāts Noliktavas kopā Pivot Sanemšanas lapas Noliklavā Skatīt kopējs v Kopā  $\overline{\phantom{0}}$ Vienība/noapaļošana 0.01 v Valoda Latvian v Kärtot pēc Artikuls  $\overline{\phantom{0}}$ ATSKAITE **Skechers ALFA** Vid izm.<br>19 25<br>19 25<br>19 25<br>19 25<br>19 25<br>19 25 **Projekts Nosaukums**<br>
BREATHE-EASY - GENTLE STEP 10<br>
BREATHE-EASY - GENTLE STEP 11<br>
BREATHE-EASY - GENTLE STEP 6<br>
BREATHE-EASY - GENTLE STEP 7<br>
BREATHE-EASY - GENTLE STEP 8<br>
BREATHE-EASY - GENTLE STEP 8<br>
BREATHE-EASY - GEN Artikuls Noliktavas ID Vecums No iktavas datums Noliktavas vecums Noliktava Atrašanās vieta Daudzums Summa **IKENAS ID**<br>|20996500 29.07.2020<br>|13456951 04.06.2020<br>|13456952 04.06.2020<br>|13456953 04.06.2020 29.07.2020<br>04.06.2020<br>04.06.2020<br>04.06.2020 1301<br>1301<br>1301<br>1301<br>1301<br>1301  $\begin{array}{r} 80 \\ 135 \\ 135 \\ 135 \\ 8 \\ 55 \end{array}$ 80<br>135<br>135<br>135 125410243 23.08.2020 23.08.2020 55

Atskaitē – Stock Level jeb Noliktavas atlikums, jāatzīmē Noliktavas ID (Stock ID).

## <span id="page-4-1"></span>**Kā pieslēgt algu moduli**

Ja vēlas grāmatot/rēķināt algas, tad jāpieslēdz sekojoši: Sistēmas uzstādījumi - Speciāls jānorāda cilvēku skaits pie Max algu lietotāji

Algu modulis ir bez maksas, ja algu lietotāju skaits nepārsniedz sistēmas Max lietotāju skaitu. Ja jārēķina vairāk nekā max lietotāju skaits, tad var norādīt piem.250 un algu modulis ir ar mēneša maksu.

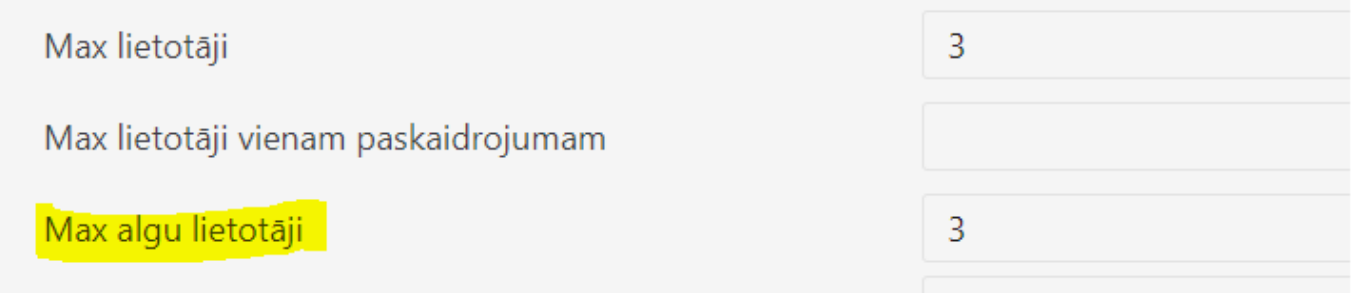

[Lai atslēgtu iespēju rēķināt/grāmatot algas, tad var norādīt](https://wiki.directo.ee/_detail/lv/algu_tiesibas_2.png?id=lv%3Aor_tasumine) Max algu lietotāji 0

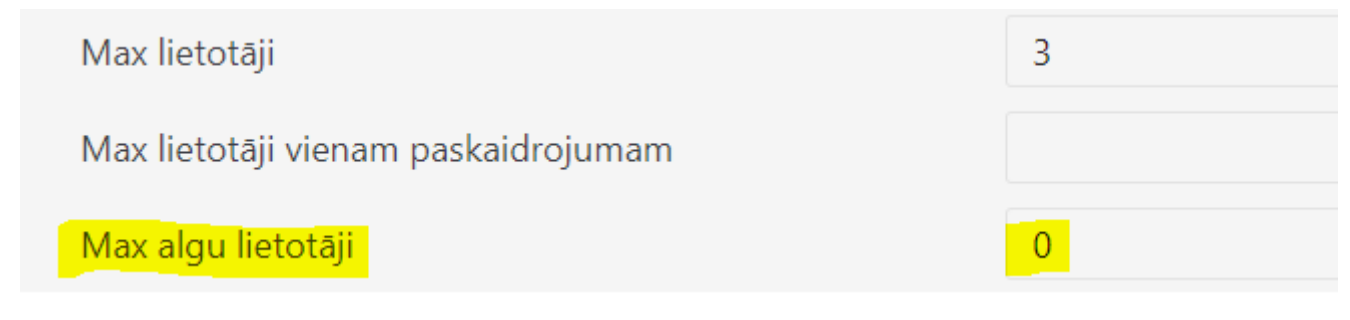

#### <span id="page-5-0"></span>**Kā izveidot tiesības algu aprēķināšanai**

Lietotājam tiesībās pie Dokumentiem jāpievieno rindiņas, kas attiecas uz algām:

- palk Algas
- per-tasu Algu maksājumi
- per\_palgamoodul Personāla algu modulis

[Jāieķeksē viss arī pie Atskaites – Personāls - VISI](https://wiki.directo.ee/_media/lv/algu_tiesibas.png)

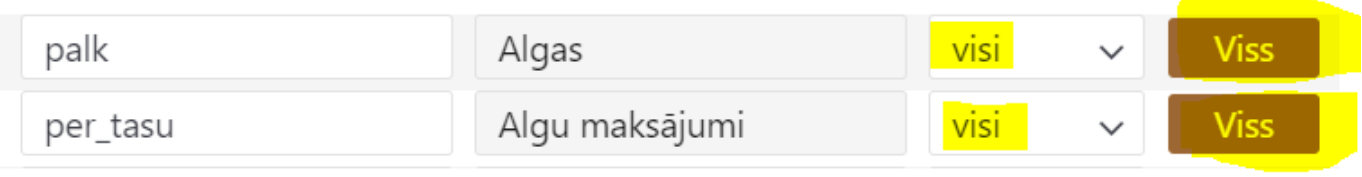

### <span id="page-5-1"></span>**Apollo kino - Maksājuma termiņa maiņa uz K 19.10.2020**

Pārd. Rēķina galva, numurs ir rēķina numurs:

Select \* from mr\_arved where number=[rēķina numurs]

Kases maksājuma info, arvenr ir rēķina numurs:

Select \* from mr\_arved\_raha where arvenr=[rēķina numurs]

Ja viss kārtībā, t.i., nav citu maksājumu šim rēķinam, tad mainām termiņu uz K, number ir rēķina numurs:

Update mr\_arved set tingimus='K' where number=[rēķina numurs]

### <span id="page-5-2"></span>**Rulonas, ServiceNet LV - nevar apstiprināt rēķinu 16.10.2020**

Ja labota rindiņa pasūtījumā un rēķinā, rēķinu nevarēs apstiprināt, jo nav izveidojusies sasaiste piedāvājumam ar rēķinu tieši tai rindai, kas tika pielikta klāt.

#### [Ar GOD MODE var redzēt rēķinā 4 bumbiņā saistītie pasūtījuma nr. un rindas nr. To vajag norādīt,](https://wiki.directo.ee/_media/lv/rekina_rindu_labosana_1.png) [aizpildīt lai visām rindām ir šī informācija.](https://wiki.directo.ee/_media/lv/rekina_rindu_labosana_1.png)

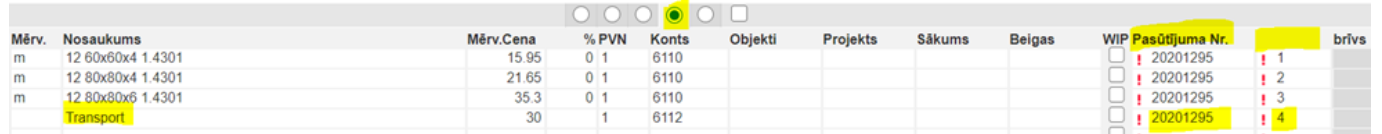

Pasūtījumā jāpārbauda, kas norādīts sestajā bumbiņā - Rēķins piestādīts. Tur jānomaina rindās uz , lai sistēma saprot, ka artikuls nav vēl iekļauts rēķinā. Kad rēķins tiks apstiprināts, tad pasūtījumā nomainīsies uz 1.

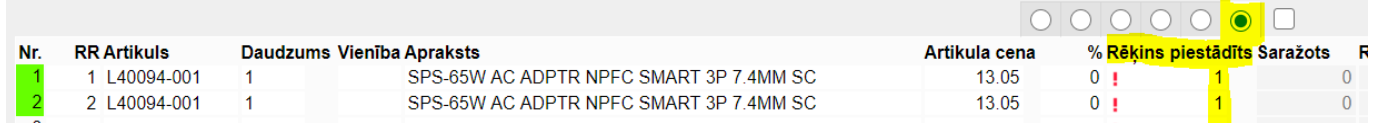

Uzstādījumos POGA - Tiešais rēķins, var veidot rēķinu, kas neizmaina noliktavas daudzumu un ielec visas rindiņas no Piegādes, var izrakstīt rēķinu, par visu pasūtījumu arī kas nav piegādāts.

POGA vienkārši Rēķins ir tikai par to, kas ir piegādāts vai arī ja bez piegādēm no pasūtījuma, tad rēķins ir kā noliktavas mainošs.

## <span id="page-6-0"></span>**Arxco - SPF validation failed 20.10.2020**

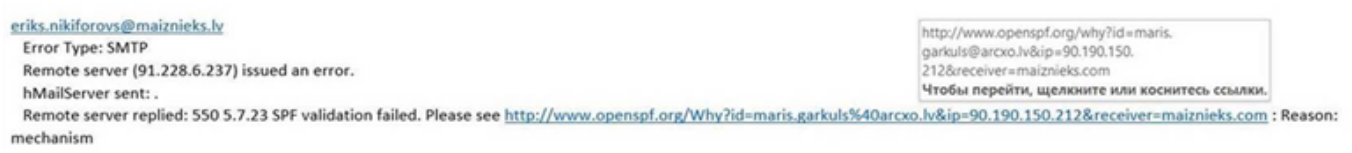

hMailServer

Izsūtot dokumentus no Directo ir iespēja izvēlēties starp divām sūtīšanas metodēm - Directo un SMTP. **Directo** - Sūtīšanai izmanto Directo serveri, bet pastāv iespēja, ka saņēmēja e-pasts šo ziņu saņems kā spamu, jo sūtītāja e-pasts nesakritīs ar to e-pasta izsūtītāja vārdu, kas ienāk saņēmējam. Lai šī opcija strādātu ir nepieciešams savām e-pasta uzturētājām (serverim) norādīt, ka sūtīs no Directo, bet tava e-pasta vārdā. Ja klientam ir savs SMTP serveris, šo opciju izmantot ir nevajadzīgi un es neieteiktu… **SMTP** - Šī opcija liek sūtītājam norādīt savu servera uzturētāja lietotāju un paroli, lai directo varētu sūtīšanai izmantot tavu e-pasta serveri. Gmail, inbox visiem ir pamācība kā atrast savus smtp uzstādījumus.

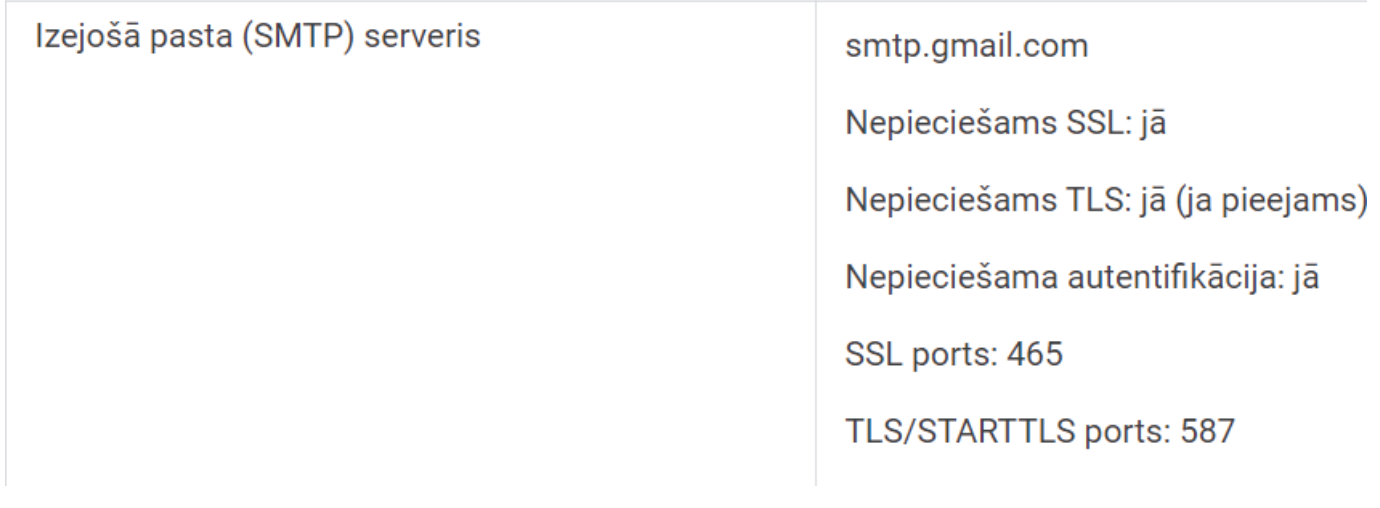

## <span id="page-7-0"></span>**Gym latvia - PDF rādās URL un lapu sakits 20.10.2020**

URL un Invoice Nr, kas rādās ir pārlūka header un footer opcijas, to nenosaka directo. Atšķirībā no pārlūka vajag atrast print  $\Box$  page setup  $\Box$  Headers and Footer.

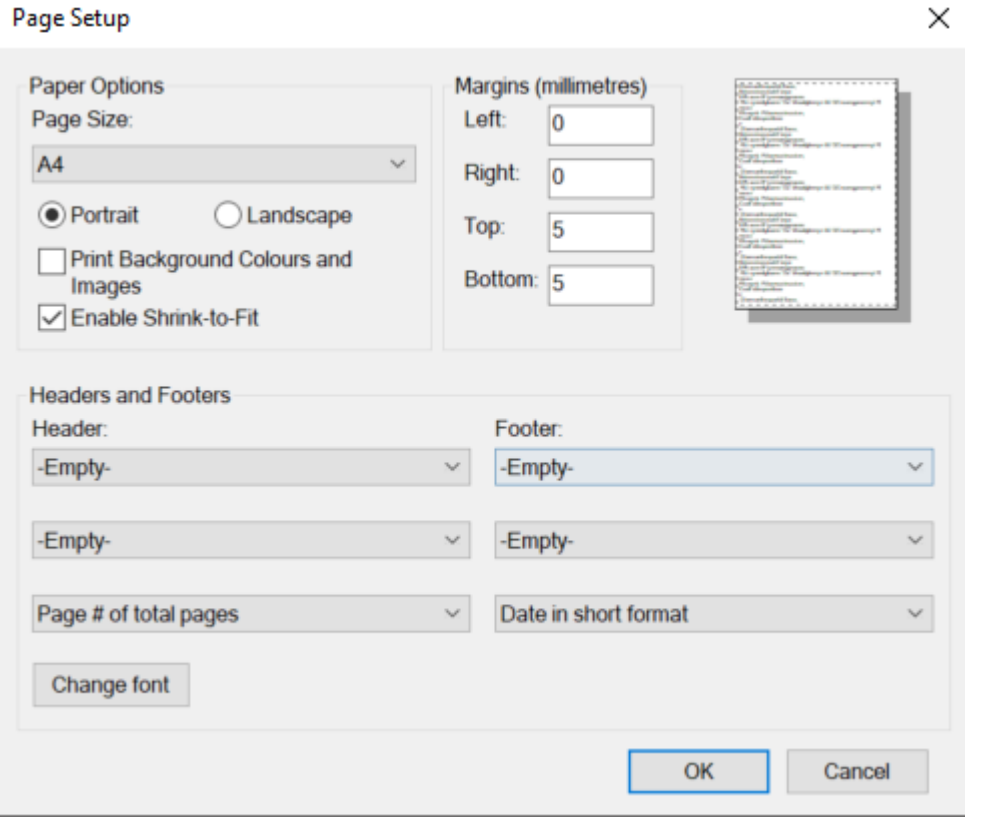

## <span id="page-7-1"></span>**Biļešu Serviss – kā noslēgt ienākošos rēķinus un izveidot viņiem, ka apmaksāti, jo ienākošo maksājumu grāmatojumus veic manuāli, Transakciju līmenī 20.10.2020**

Viņi veic nestandartā procesus, ienākošos maksājumus veic caur transakcijām un rēķinu nenoslēdz.

Rēķinus vēlas apm. 1x nedēļā visus noslēgt. To var izdarīt caur Ieskaitīšanas Prognozi: Pārdošana – Atskaite - Ieskaitīšanas Prognoze.

Atskaite atlasa nesamaksātos (arī daļēji samaksātos) rēķinus un izveidot masveidā maksājumus – Veidot Maksājumus. Labāk to darīt pa klientiem, vai pēc maksāšanas datumiem, sadalīt gabalos.

Izveidojas transakcijas (ienākošais maksājums par rēķinu), bet lai nebūtu viņīem ienākošie maksājumi dubultā (jo jau manuāli ar transakcijām tika sataisīti maksājumi), transakcijā izdzēš rindiņas, lai nav grāmatojumi.

Var pārbaudīt ar atskaitēm, lai sakrīt Pārdošanas reģistrs ar Virsgrāmatu.

## <span id="page-8-0"></span>**Moduls - Neapmaksātie rēķini atskaitē redzēt izrakstītus līdz brīdim, bet apmaksas termiņš pārsniedz šo brīdi 20.10.2020**

Pielikumā pievienoju attēlu ar uzstādījumiem, kas ir jāievada, lai pa klientiem redzētu neapmaksātos rēķinus, kas ir izrakstīti līdz 30.09, bet apmaksas termiņš ir vēlāks par šo datumu.

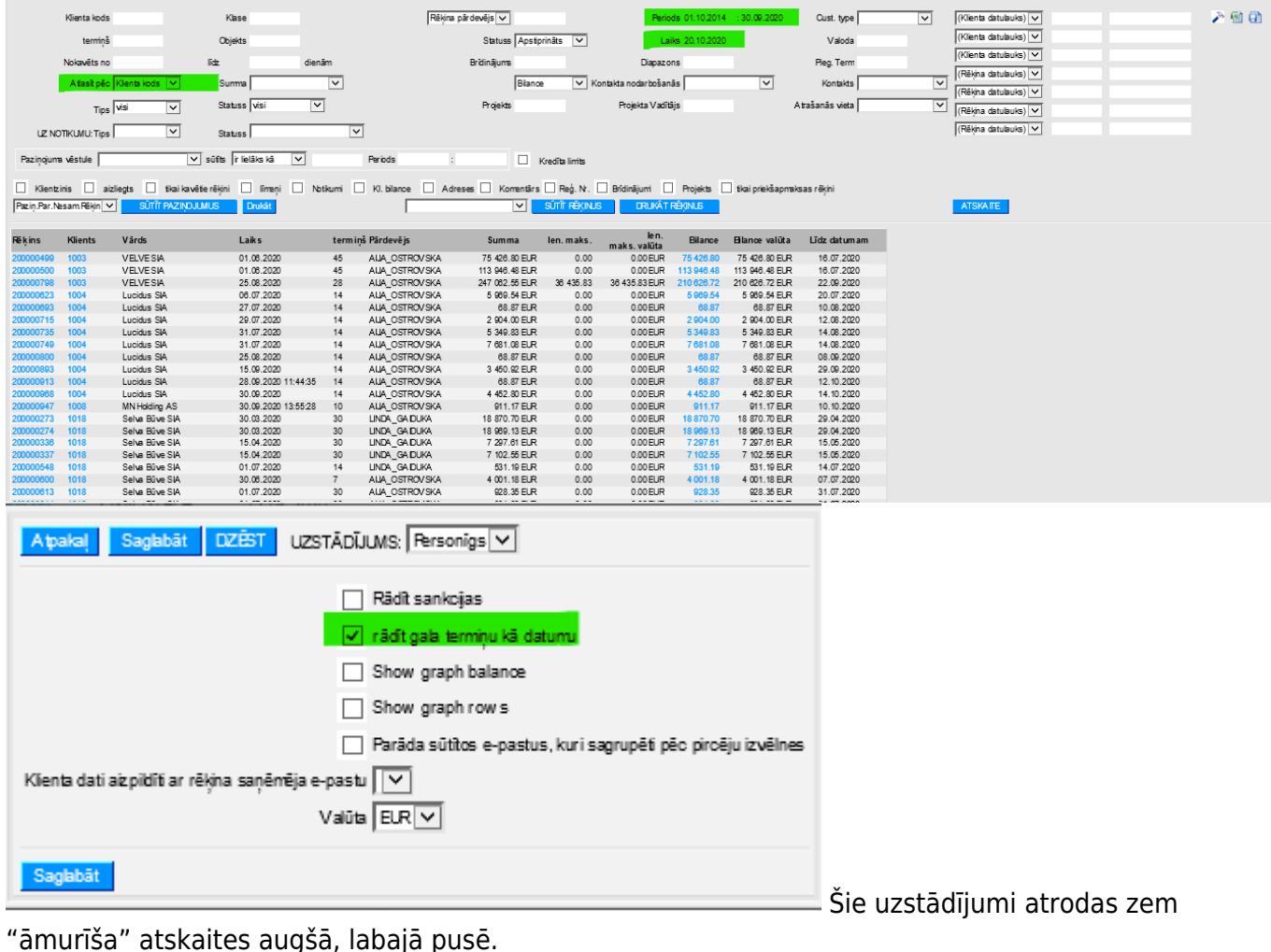

#### **Telema - e-pasts kā events un pielikums 23.10.2020**

e-pasta adrese, lai nosūtītu uz datubāzi "eventu" ir **telema\_lv@event.data.directo.ee** E-pasts tiks piesaistīts kā notikums Directo.

e-pasta adrese, lai nosūtītu uz datubāzi pielikumu ir **telema\_lv@data.directo.ee** Nosūtītie pielikumi directo ir atrodami atskaitē Attachments (Pielikumi), pie Type izvēloties Unbound attachments (Nepiesaistītie pielikumi).

## <span id="page-9-1"></span>**Moduland\_buildings - nevēlas uzskaitīt noliktavu, bet rēķinos ir ķeksis atjaunot nolitkavu un viņu nevar izņemt 23.10.2020**

Viņi veido Rēķinus no Piedāvājuma –> Pasūtījuma –> Rēķins un šobrīd daudzi no artikuliem ir noliktavas artikuli - prece nevis pakalpojums. Lai iegrāmatotu rēķinus ar artikuliem kuri ir noliktavas artikuli, bet noliktavu negrib uzskaitīt, šim artikulam ir jānomaina veids uz serviss/tiešs.

### <span id="page-9-2"></span>**Duck republic - slēgts finanšu periods 23.10.2020**

Lai mainītu dokumentu kurš ir apstiprināts pirms finanšu slēgšanas perioda, uzstādījumos ir jārieraksta "Finanses" + enter un jānomaina finanšu periods uz datumu pirms šī dokumenta apstiprināšanas.

### <span id="page-9-3"></span>**Kā zināt vai datubāzei pieslēgts Vairumimports, vairumeksports Bulk**

<span id="page-9-0"></span>[Tajās datubāzēs, kurām pieslēgts](https://wiki.directo.ee/_media/lv/importa_eksporta_tiesibas1.png) **vairumimporta modulis** un/vai **vairumeksporta modulis** (Bulk import, Bulk export), Uzstādījumos Galvenie uzstādījumi - Lietotāju grupas - Mainīt tiesības, pēdējā logā Cits pirmajā sadaļā (Module usage) parādās tas, kas ir pieslēgts.

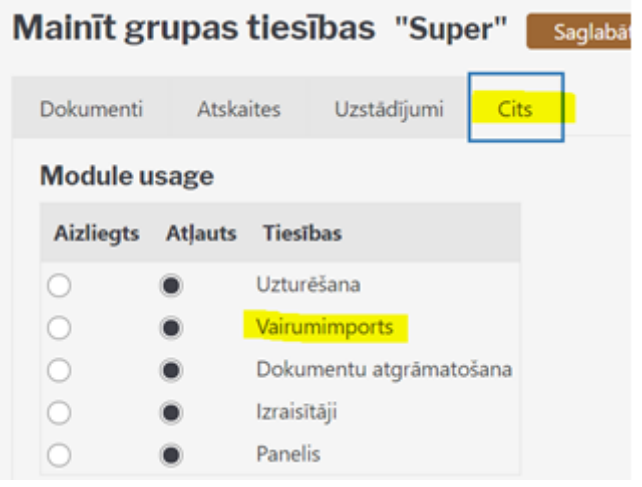

### <span id="page-10-0"></span>**Atskaite - kur kontu apgrozījums tiktu sadalīts automātiski pa mēnešiem**

Graanul Pellets, graanulinvest.

Vai ir iespējams izveidot virsgrāmatas atskaiti, kur kontu apgrozījums tiktu sadalīts automātiski pa mēnešiem norādot gada periodu kā to ir iespējams izdarīt PZA atskaitē?

Nevar

Toties Tu vari nodefinēt jaunu PZ aprēķinu (vai bilanci), kur norādi visus kontus. Tādejādi Tev būs atskaite līdzīga virsgrāmati, bet pa mēnešiem.. tiesa, tur nebūs visgrāmatas ierastie filtri.

## <span id="page-10-1"></span>**PVN kods, kā pievienot datulaukā, lai parādās PVN atskaitē**

Alphalane.

Esam izveidojuši jaunu PVN kodu – būtu nepieciešams, ka laukā DAR.TIPS1.1. uz PVN atskaiti varam izvēlēties C kodu, kas nepieciešams PVN atskaitei.

C – ir vieglo transportlīdzekļu iegādes un importa darījumi (PVN dekl.).

Tās papildu izvēles vērtības var galvenajos uzstādījumos pie datulauku tipiem pievienot, datulaukam DARTIPS1\_1:

#### [Uzstādījumi](https://wiki.directo.ee/_media/lv/datulauka_tipi1.png) - Galvenie uzstādījumi - Datuluku tipi

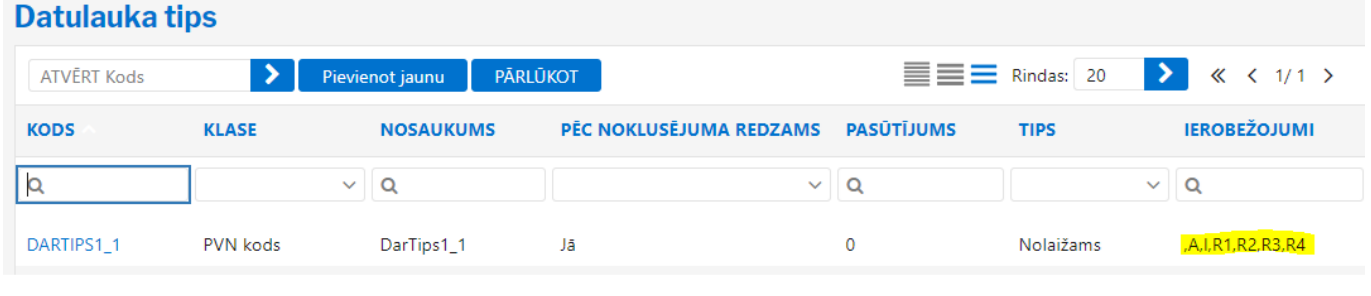

## <span id="page-10-2"></span>**Kā saglabāt logo no datubāzes**

[Uzņēmuma ievietoto logo var atrast:](https://wiki.directo.ee/_media/lv/logo_ievietosana1.png) Jānokopē logo URL adrese un jāieliek linkā. Uzstādījumi - Sistēmas uzstādījumi - Uzņēmuma logo URL [https://login.directo.ee/logos/files/citrus\\_solutions\\_lv\\_1.jpg](https://login.directo.ee/logos/files/citrus_solutions_lv_1.jpg)

Uzņēmuma logo URL

/logos/files/citrus\_solutions\_lv\_1.jpg

## <span id="page-10-3"></span>**Lai Chrome katru jauno Directo linku ver jaunā tabā**

Jāpievieno Chrome extension Open link in same tab, pop-up as tab [Free]

[https://chrome.google.com/webstore/detail/open-link-in-same-tab-pop/jmphljmgnagblkombahigniilhnb](https://chrome.google.com/webstore/detail/open-link-in-same-tab-pop/jmphljmgnagblkombahigniilhnbadca/related?hl=en) [adca/related?hl=en](https://chrome.google.com/webstore/detail/open-link-in-same-tab-pop/jmphljmgnagblkombahigniilhnbadca/related?hl=en)

## <span id="page-11-0"></span>**Nevar apstiprināt rēķinu ISKU\_LV**

ISKU lv datubāzē nevar apstiprināt rēķinus. Problēma ir ar lauciņu SN - Sērijas numurs, jo sērijas numuriem ir striktāki noteikumi un var būt tikai ciparti vai burti.

ISKU SN (Sērijas numura) vietā kopē artikula aprakstu, kas ir par sarežģītu un neatbilst SN koda nosacījumiem. Izmainot kodu: saīsinot, izņēmot zīems utml. var apstirpināt.

isku ir svarīgs tas garais apraksts SN vietā jo viniem pašiem nav savu īso normālo kodu. Jādomā risinājums

## <span id="page-11-1"></span>**4room nevar apstiprināt EKA rēķinu**

4room sia lv mainās darbinieki, pārdevēji un viņiem veidojot jaunu lietotāju, nepieciešams pievienot [Lietotāja kartiņā - DARBA VIETAS.](https://wiki.directo.ee/_media/lv/darba_vieta1.png)

**DARBA VIETAS** 

**KASE, SPICE** 

Kad jāapstrādā pasūtījumi un pamatā jāstrādā, tad lietot piem. darba vietu SPICE, kad jāapstrādā, jāstrādā ar SKAIDRU NAUDU, tad jāiet uz darbavietu KASE SPICE. Pārvietojas pa darba vietām caur mājiņu, augšējā izvēlnē.

"Uzstādījumi`` - Galvenie uzstādījumi - Darba vietas

From: <https://wiki.directo.ee/> - **Directo Help**

Permanent link: **[https://wiki.directo.ee/lv/or\\_tasumine?rev=1603723958](https://wiki.directo.ee/lv/or_tasumine?rev=1603723958)**

Last update: **2020/10/26 16:52**